## Enrolling for Student Multi-factor Authentication using Number Matching

Version 2

Published 2/21/2023 by [Nadine Chautilal](https://students.senecapolytechnic.ca/people/nadine-chautilal) Last updated 1/19/2024 8:20 PM by [Truc Chau](https://students.senecapolytechnic.ca/people/truc-chau)

## Start by getting the app

On your phone, install the Microsoft Authenticator app. [Download now.](https://aka.ms/getmicrosoftauthenticator)

- 1. Go to <https://myid.senecapolytechnic.ca/mfasetup>
- 2. Enter your **Seneca email address** and click Next

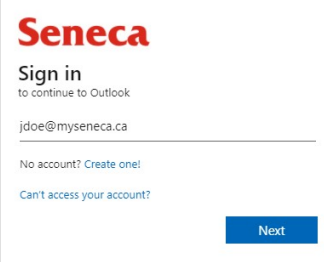

- 3. Enter your **password** and click Sign In
- 4. You will see More information required and click Next

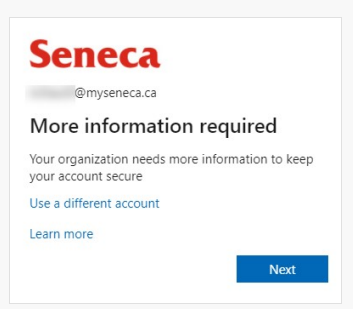

- 5. Now you will setup your Microsoft 365 sign-in for 2 step authentication.
- 6. To get started, download and install the Microsoft Authenticator app on your device. When completed, click Next

Keep your account secure

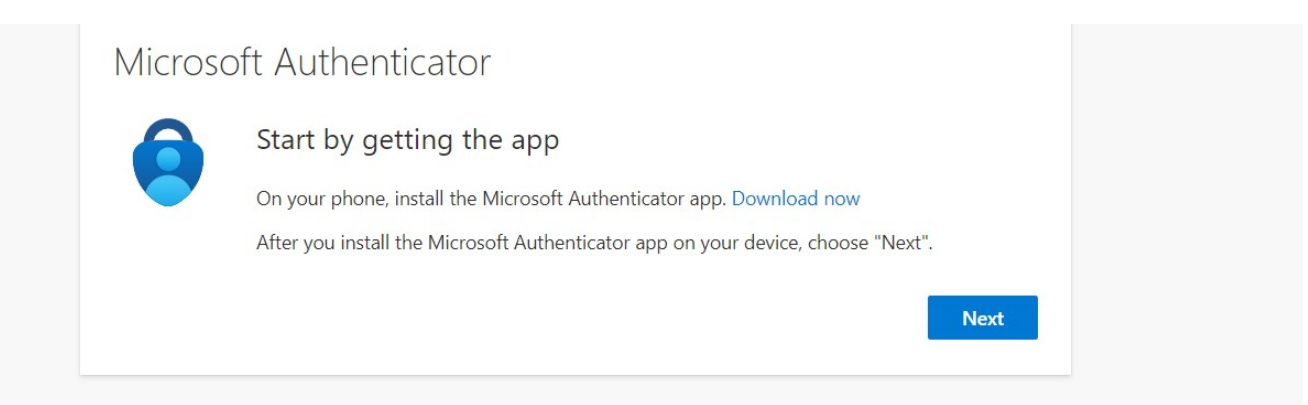

- 7. Open the Microsoft Authenticator app on your device and click the plus icon on the top right to add an account
- 8. Select Work or school account

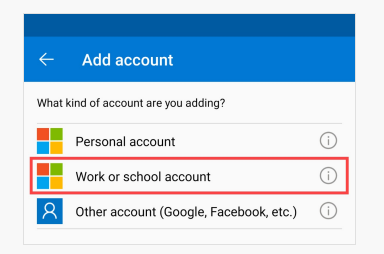

9. Select Scan a QR code

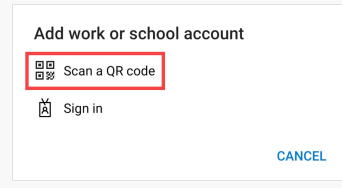

10. On your computer, click Next

Keep your account secure

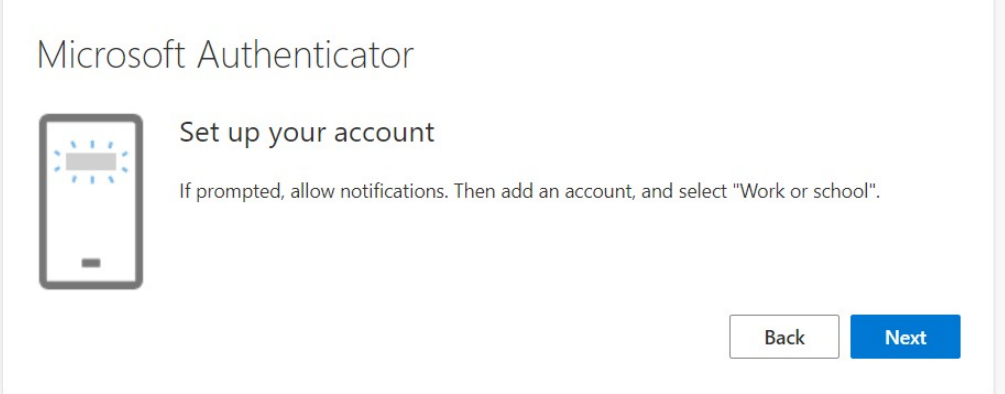

11. Using the Authenticator app to scan the QR code and click Next.

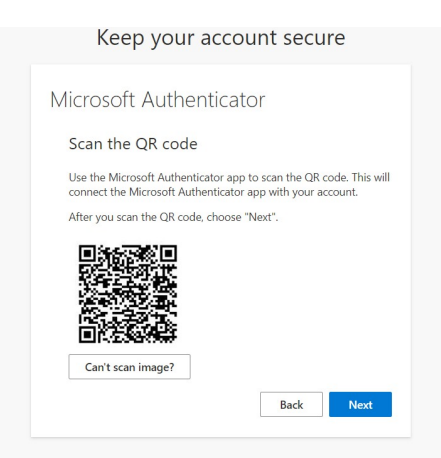

- 12. Approve the number matching
- 13. Once the mobile app has been configured for notifications and verification codes, click **Next**

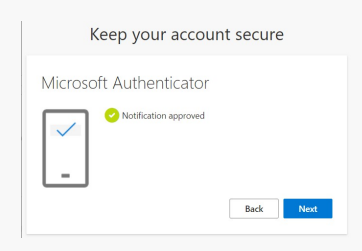

14. Once the verification was successful, Click Done.

## Additional Information

Here is a list of additional resources to help you learn about Microsoft Authenticator:

1. Refer to the [Frequently Asked Questions.](https://students.senecapolytechnic.ca/spaces/186/it-services/forums/4294/microsoft-multi-factor-authentication-frequently-asked-questions)

tags : mfa, multi-factor